# *Enrollment Process*

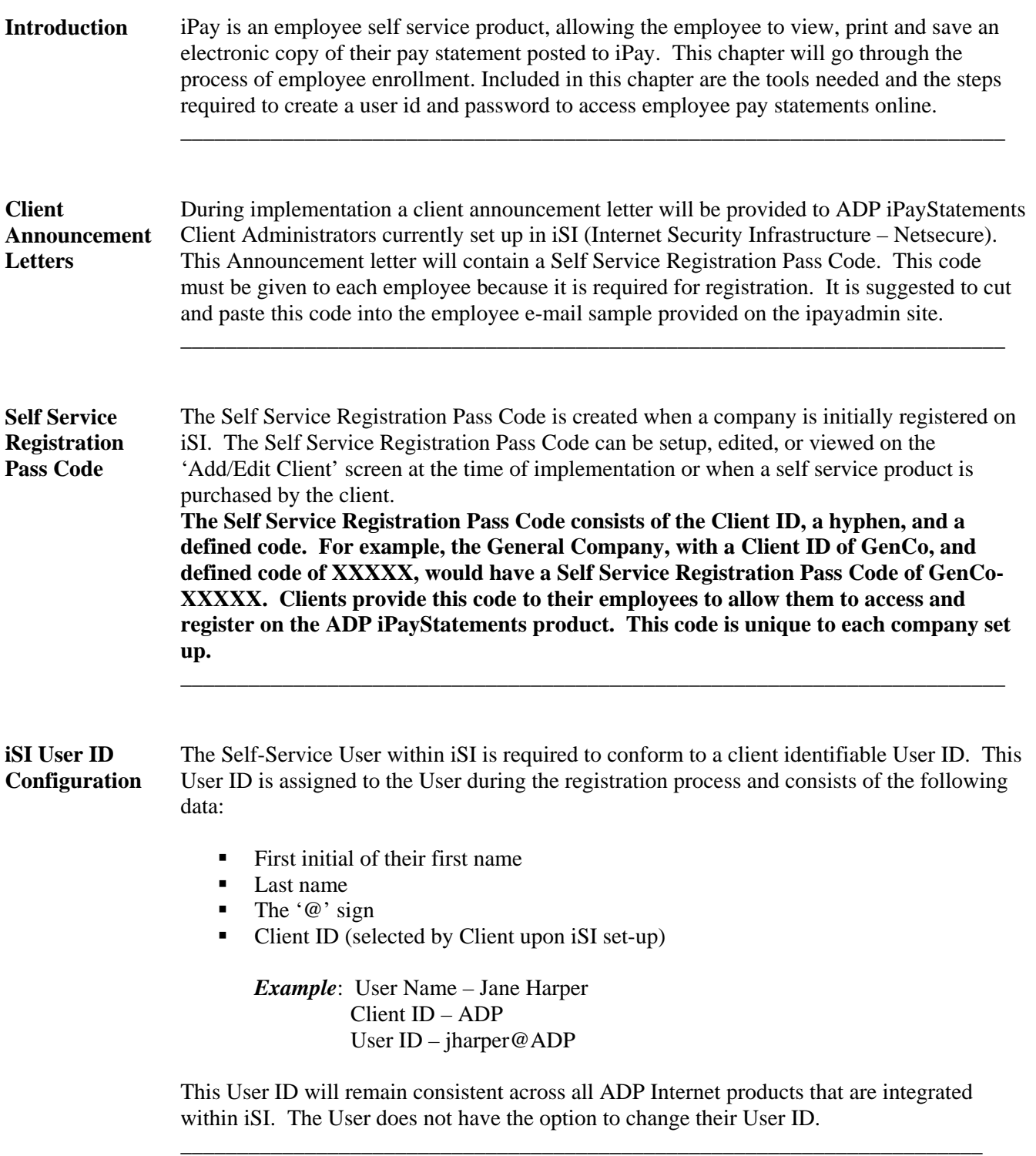

\_\_\_\_\_\_\_\_\_\_\_\_\_\_\_\_\_\_\_\_\_\_\_\_\_\_\_\_\_\_\_\_\_\_\_\_\_\_\_\_\_\_\_\_\_\_\_\_\_\_\_\_\_\_\_\_\_\_\_\_\_\_\_\_\_\_\_\_\_\_\_\_\_\_\_\_\_\_\_

## **Employee Registration**

**Authentication** Users of ADP iPayStatements may authenticate using their most recent pay statement or a W2. To authenticate, Users do the following:

**\_\_\_\_\_\_\_\_\_\_\_\_\_\_\_\_\_\_\_\_\_\_\_\_\_\_\_\_\_\_\_\_\_\_\_\_\_\_\_\_\_\_\_\_\_\_\_\_\_\_\_\_\_\_\_\_\_\_** 

- 1. Access the [http://paystatements.adp.com](http://paystatements.adp.com/) or [http://ipay.adp.com](http://ipay.adp.com/) site.
- 2. Click on "**Register Now**" link

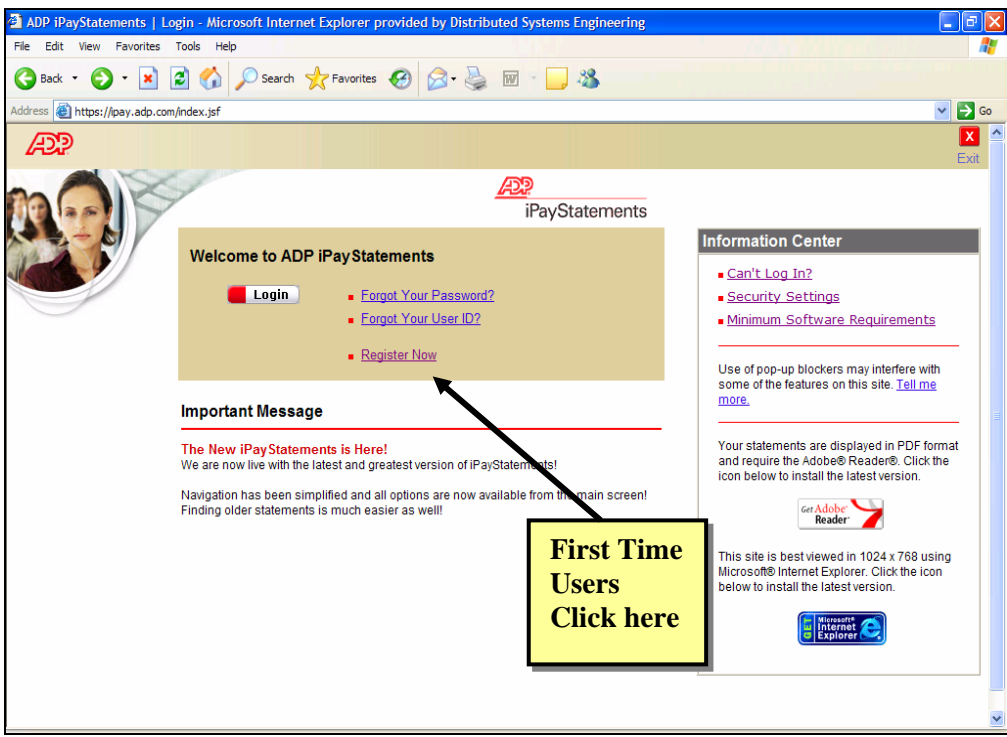

**Figure 1** 

3. Enter Self Service Registration Pass Code

**NOTE: Since Client Admins already have an iSI User ID and Password they are not required to enter their Self Service Registration Pass Code.** 

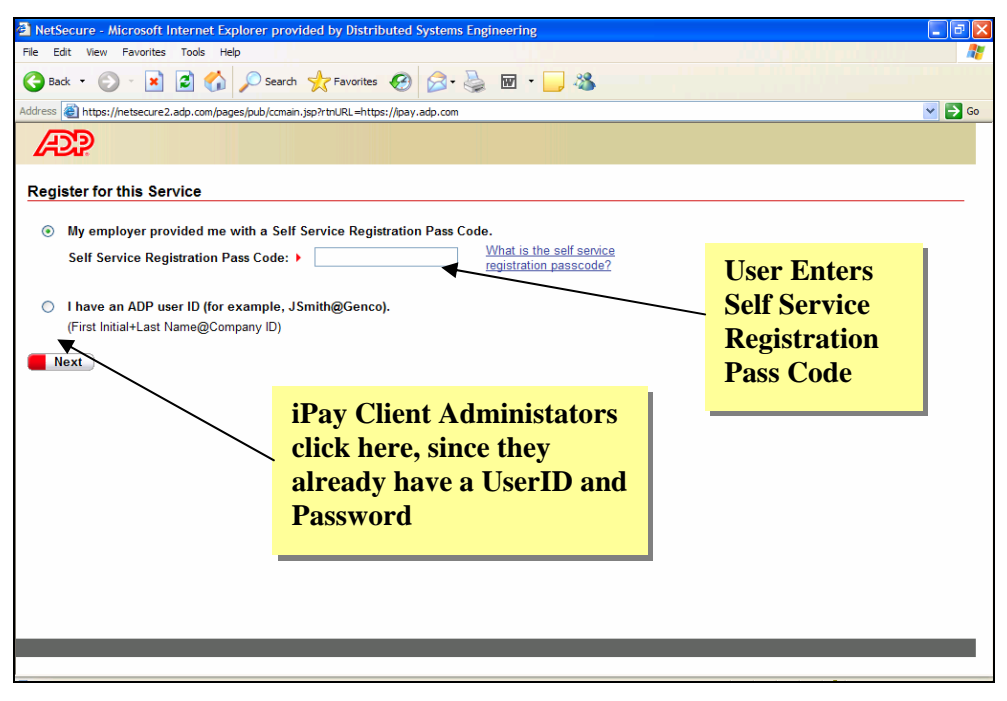

#### **Figure 2**

4. Check iPay Statements. Button already checked if there is only one product. Click next.

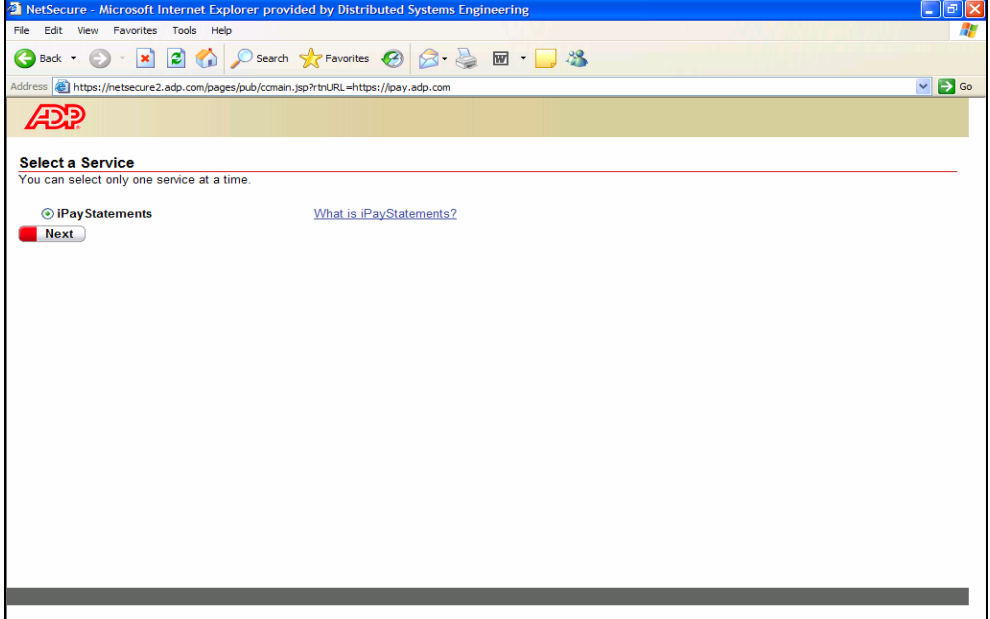

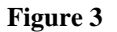

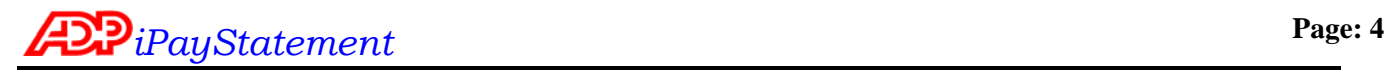

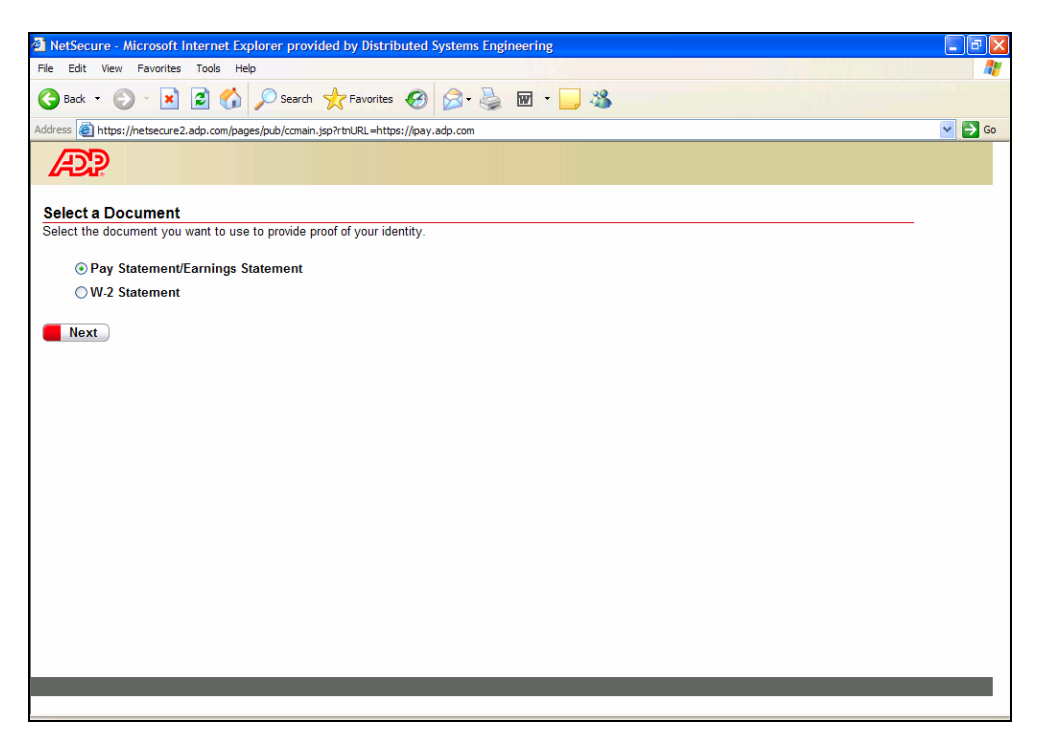

#### **Figure 4**

- 6. Key authentication information (see Figure 5):
	- Using a pay statement that has been posted to iPay, enter:
		- Company Code
		- File number
		- Social Security Number
		- Pay Date or Advice Date
		- Corresponding Voucher, Check or Advice Number

**Note: the sample that appears will look different than what PCS uses. In order to see a PCS sample click on the alert message (see Figure 6). However the authentication information remains the same on both figures.** 

5. Select Pay Statement/Earnings Statement to register from pay statement. Click next.

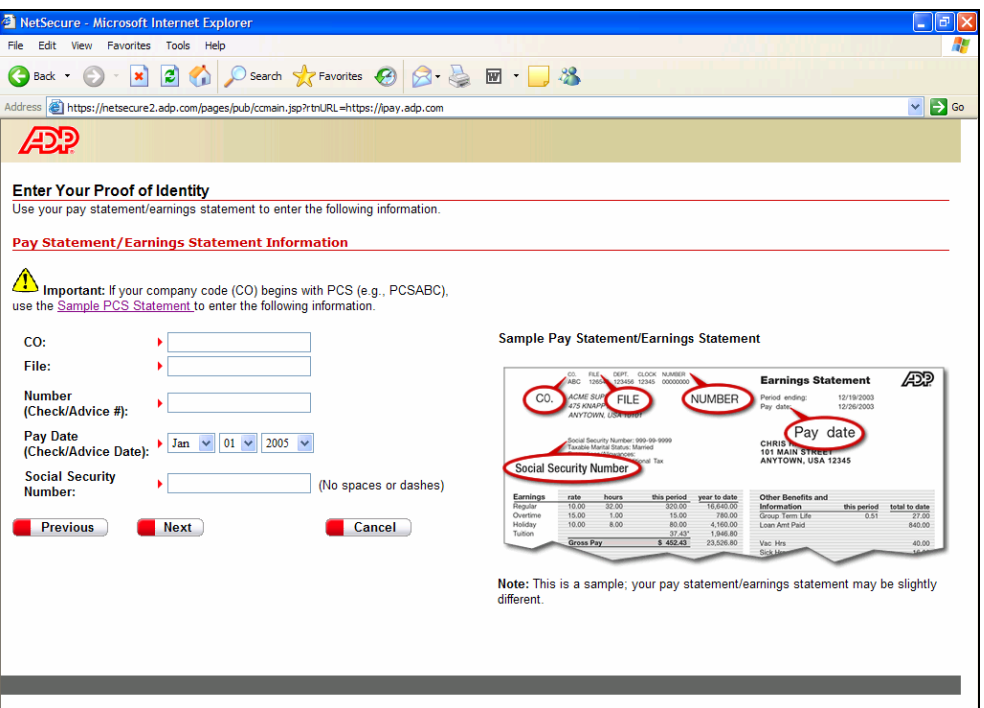

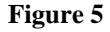

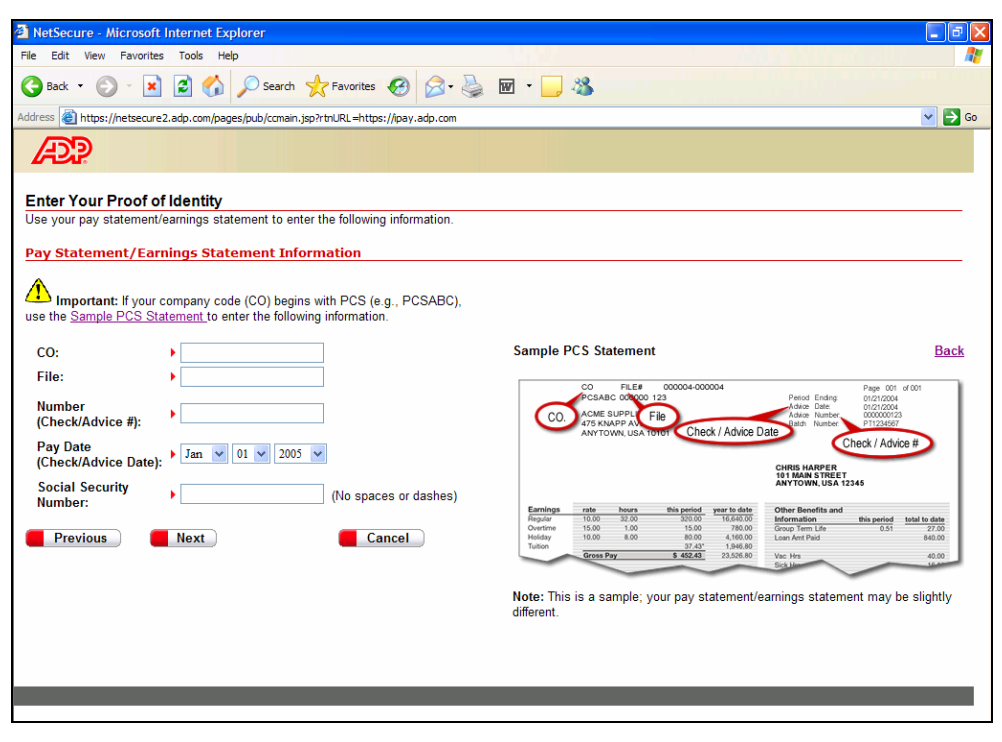

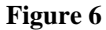

If the information entered matches in the iPay database, the next set of screens will be presented to establish the user profile in Netsecure.

**7.** Each of the flagged items are required. The company address should already be populated. The first and last name will be used to create the user id.

### **Registration**

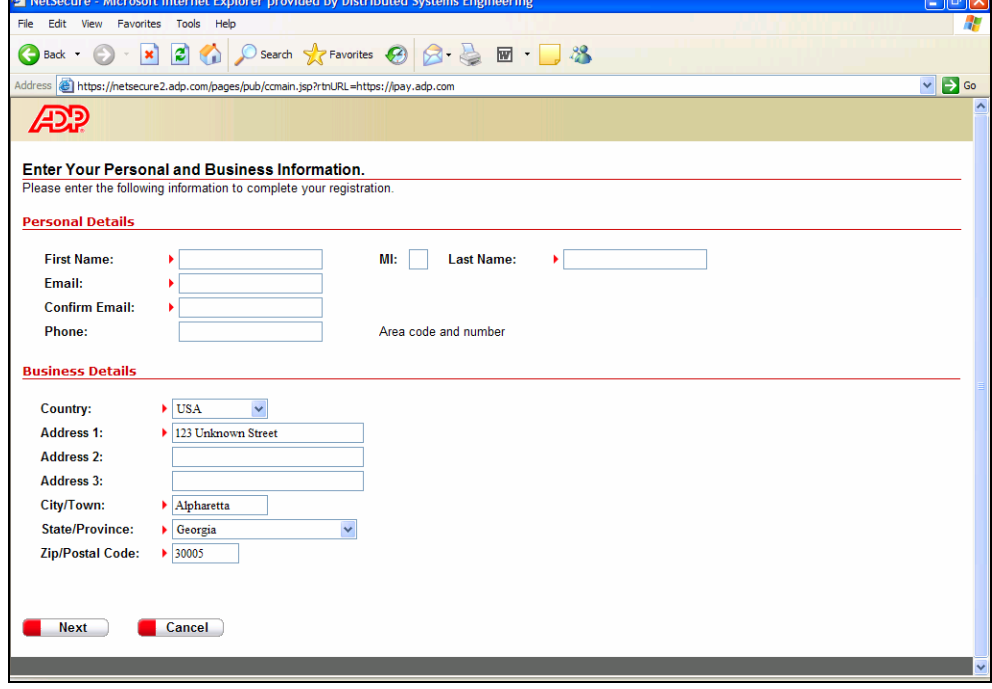

#### **Figure 7**

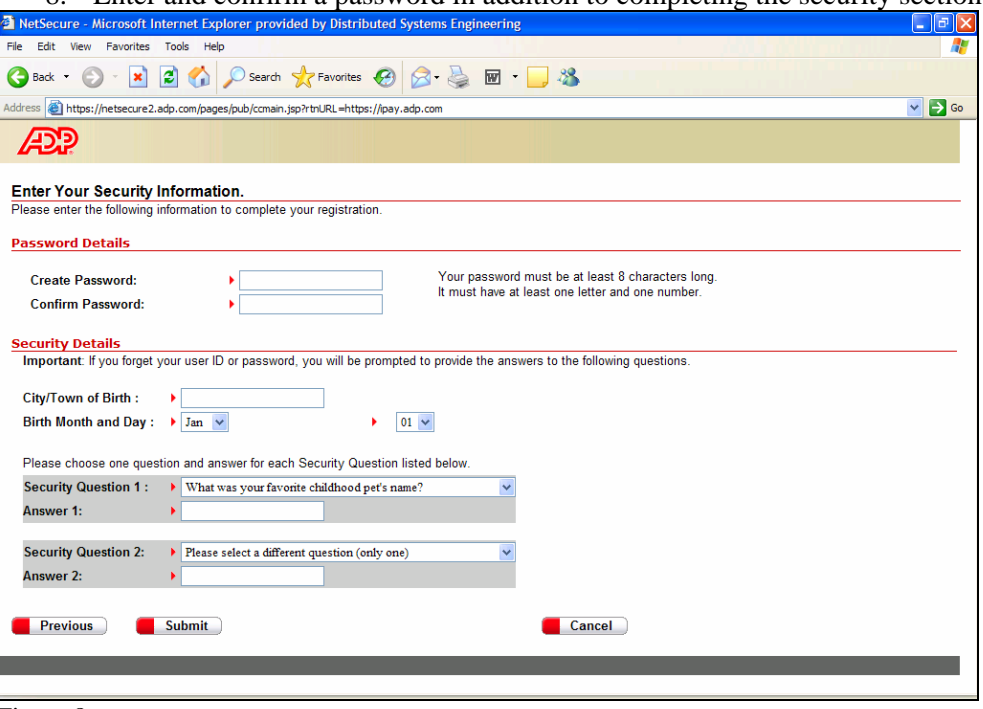

8. Enter and confirm a password in addition to completing the security section.

Figure 8

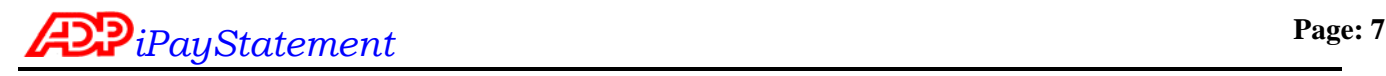

User ID Once the User clicks on the <Submit> button, they are presented with their new User ID (see

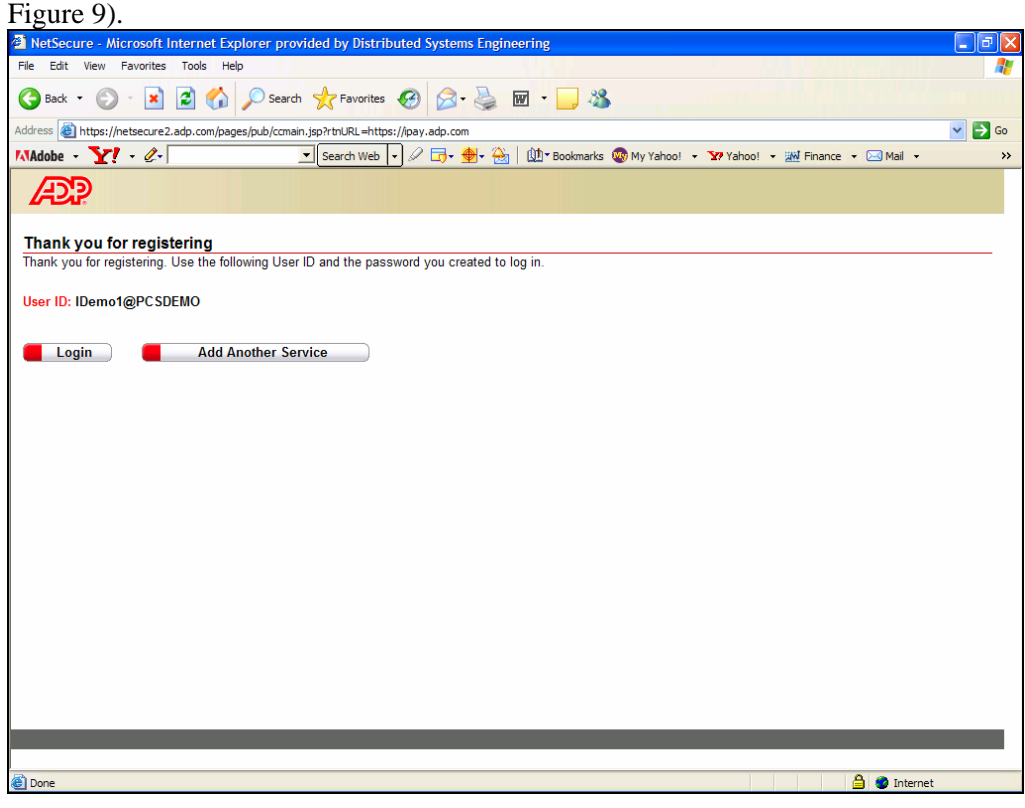

#### **Figure 9**

After the User has received their new User ID, they can click on "Login" to begin Using this Service" and begin accessing their pay statements.

**Email**  Users receive a Welcome! email confirming (see figure 10) their new User ID with a hyperlink **Confirmation**  to the ADP iPayStatements product. Subject: ADP Generated Message: Confirmation of Registration Welcome! You have been enrolled in iPayStatements Internet service.  $\blacktriangle$ 

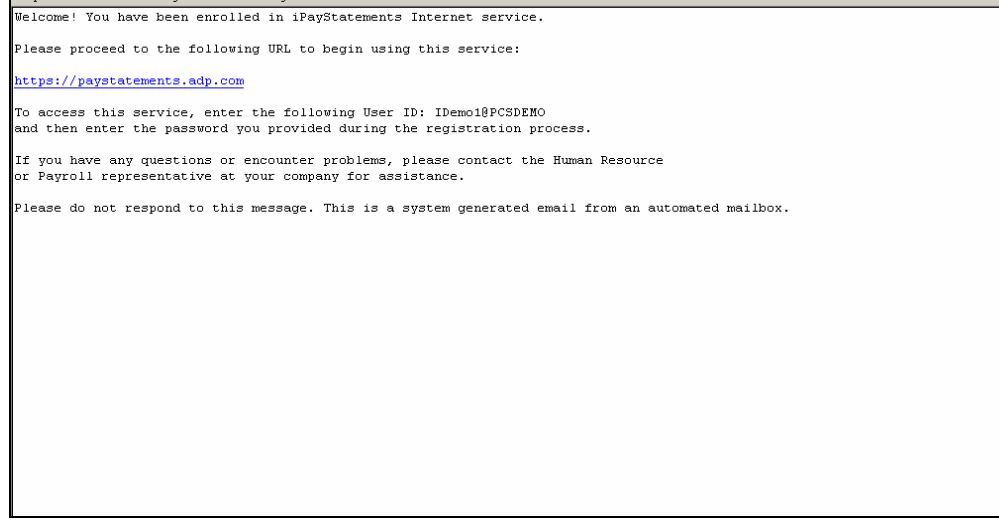

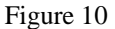

## *User Features*

**Logging In** In order to view a statement, the registered user must log in. On [http://paystatments.adp.com](http://paystatments.adp.com/) click login and enter the user id and password in the authentication window as in figure 11.

 $\mathcal{L}_\text{max}$  , and the contract of the contract of the contract of the contract of the contract of the contract of the contract of the contract of the contract of the contract of the contract of the contract of the contr

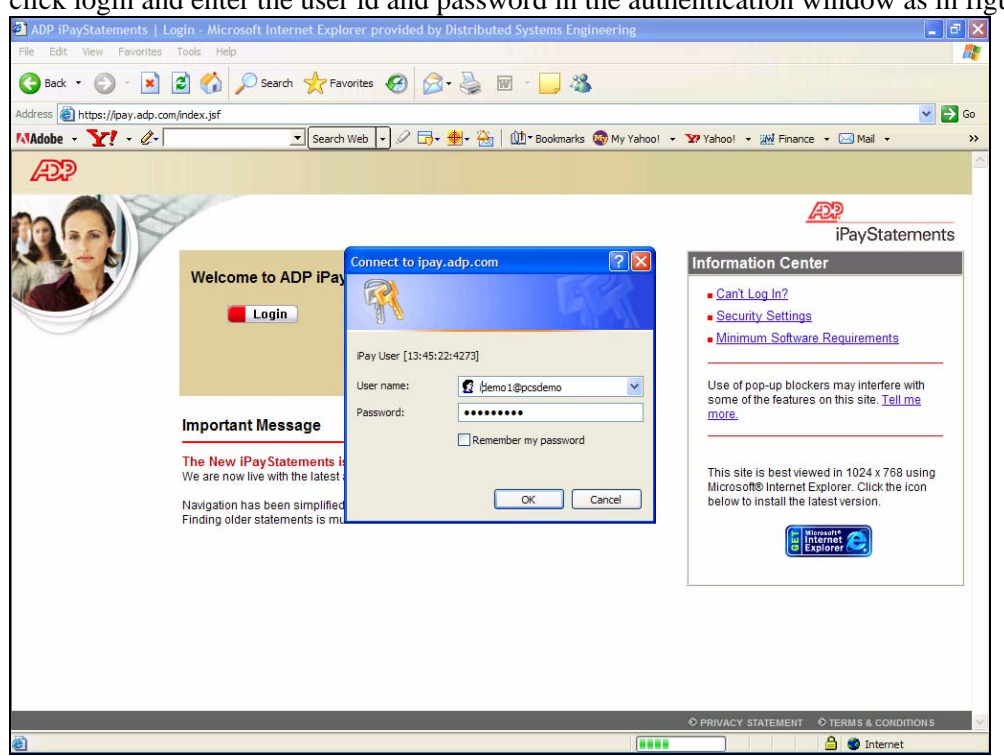

Figure 11

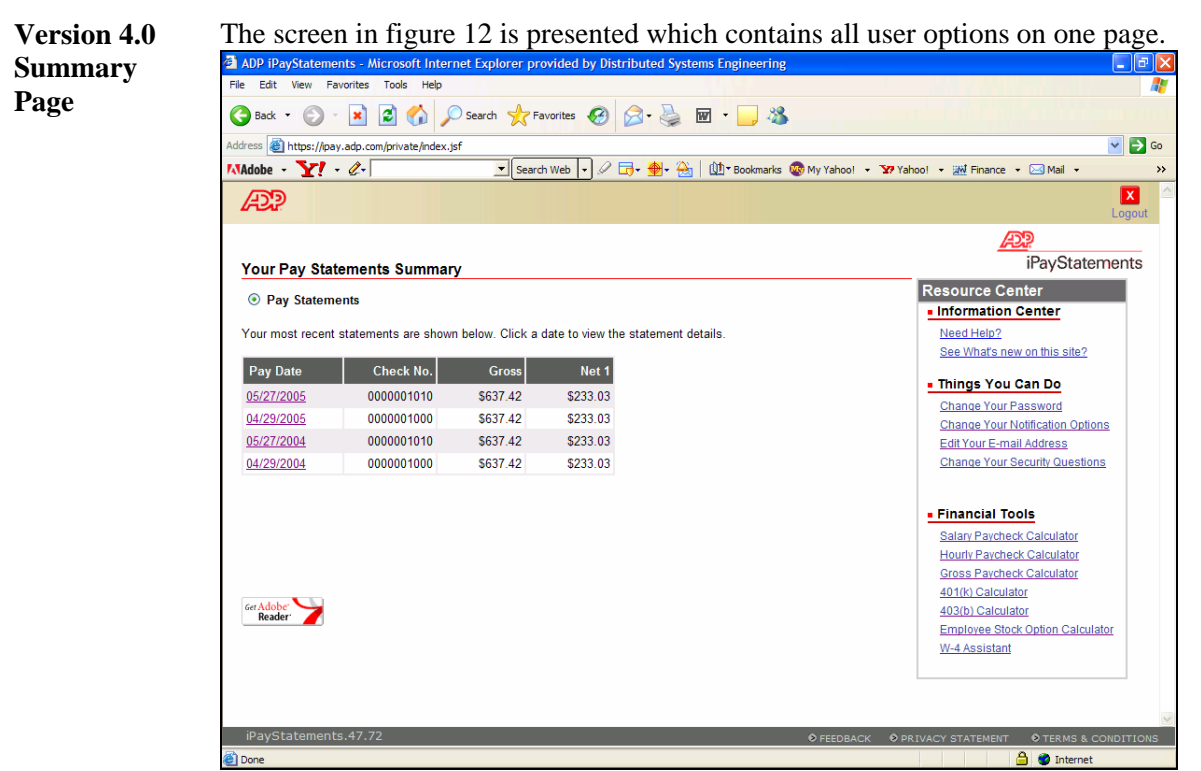

Figure 12

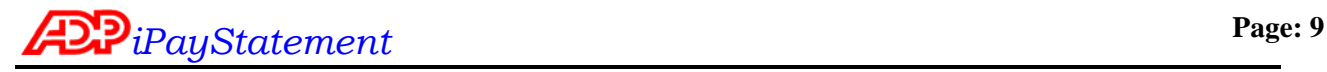

The user may elect to be notified when a pay statement or W2 is posted to the iPay site.

**E-Mail Notification** 

**Edit E-mail** 

All changes will take effect with the next payroll processing. The email notification is sent between 12:30 am and 8:00 am on pay date.

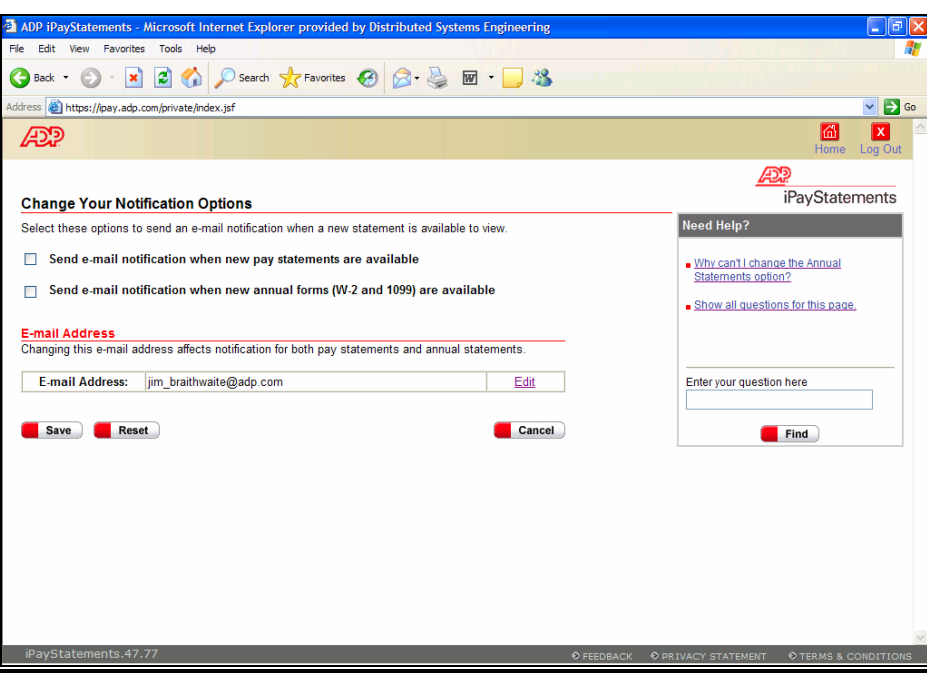

## Figure 13

When a User changes their email address, they will be sent a confirmation email to both their new email address and their old email address.

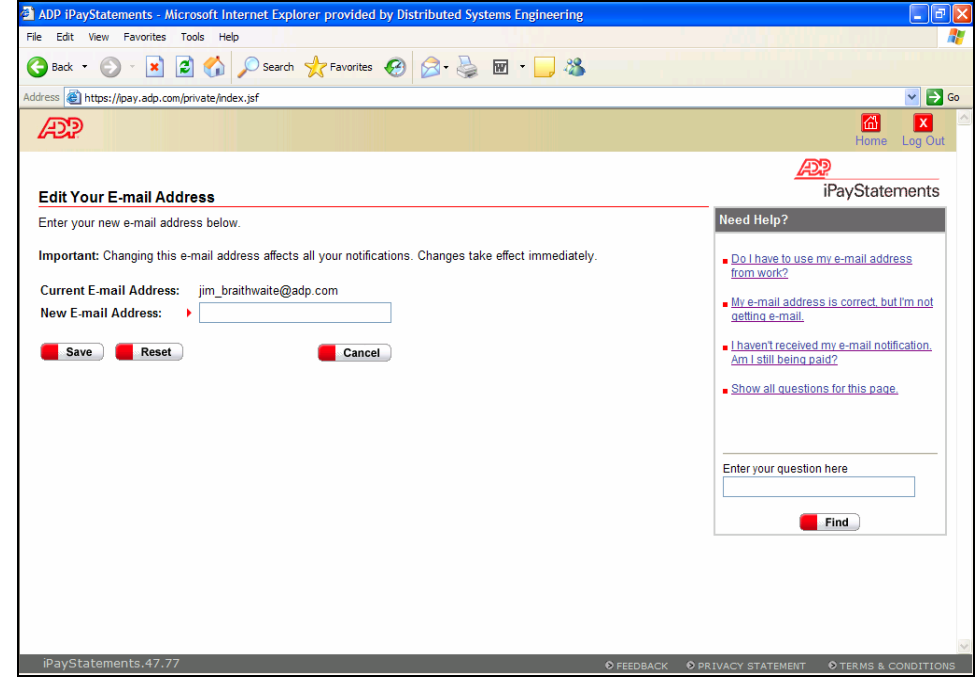

\_\_\_\_\_\_\_\_\_\_\_\_\_\_\_\_\_\_\_\_\_\_\_\_\_\_\_\_\_\_\_\_\_\_\_\_\_\_\_\_\_\_\_\_\_\_\_\_\_\_\_\_\_\_\_\_\_\_\_\_\_\_\_\_\_\_\_\_\_\_\_\_\_\_

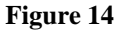

**Change Password**  When in User Options, if a User desires to change their Password, they click on the Change Password link (See Figure 15). This will take them to the Change Password Request screen in iSI. There are no constraints to the number of times a User can change their password.

> Users are required to key their current password and their new password (with confirmation). Their new Password takes effect with their next login.

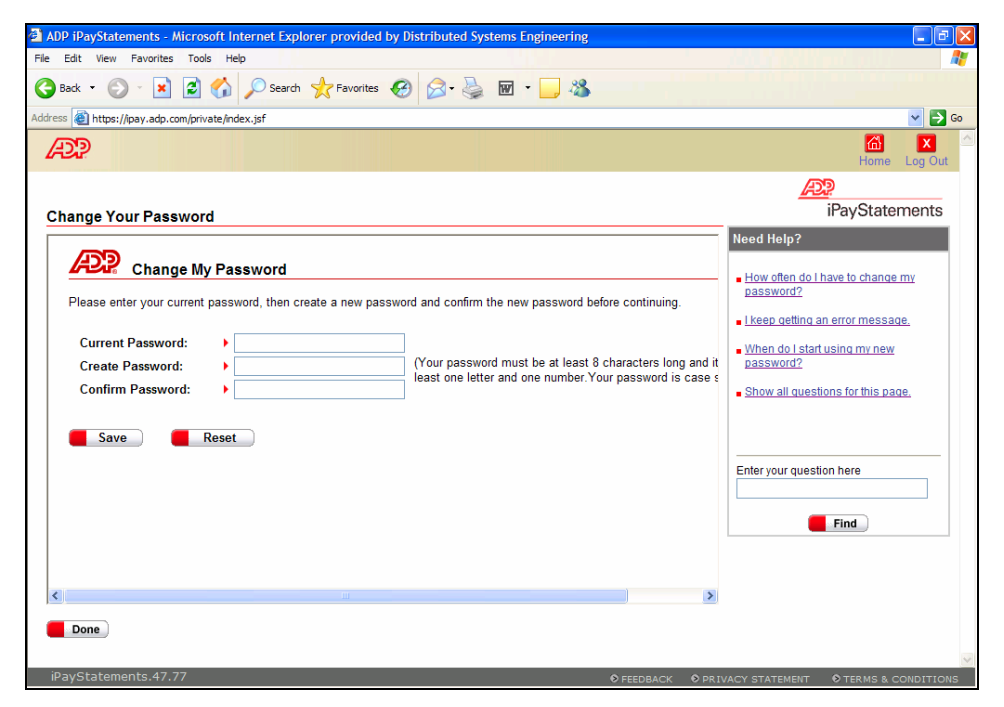

**Figure 15** 

### **Security Questions**

The security questions answered during registration can be modified at any time. These will be used should the user forget their user id or password. If the user cannot remember their answers, they my contact their administrator.

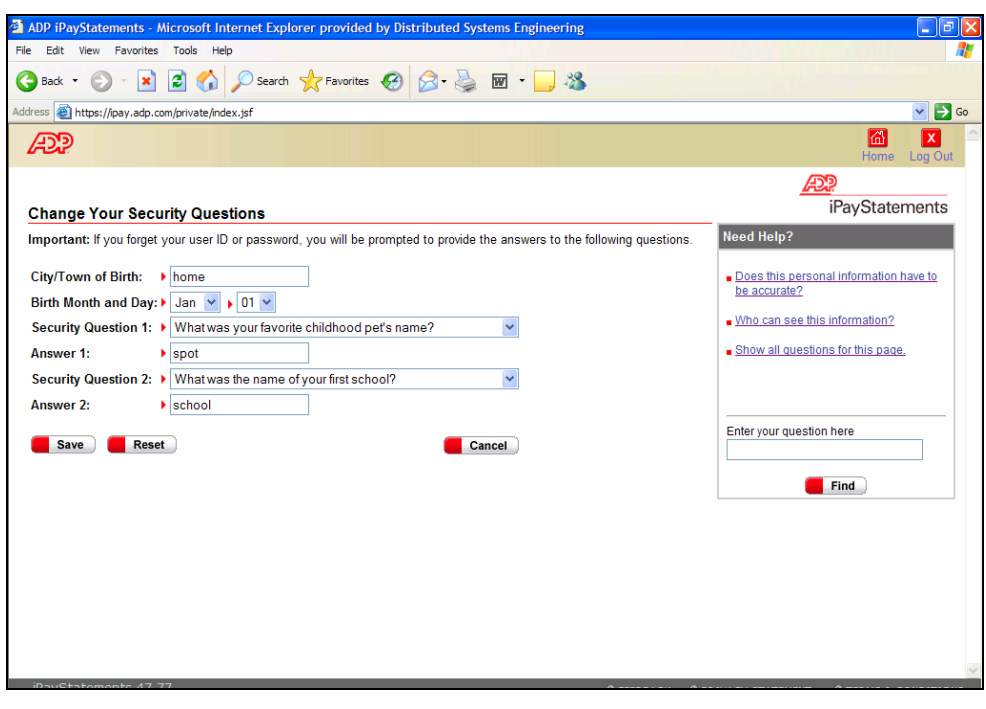

**Figure 16**